# คู่มือ

การใช้บทเรียนคอมพิวเตอร์ช่วยสอน เรื่อง การสร้างงานนำเสนอด้วยโปรแกรม Microsoft Powerpoint 2010 สำหรับนักเรียนระดับชั้นประถมศึกษาปีที่ 4

# เล่ม แนะนำโปรแกรม

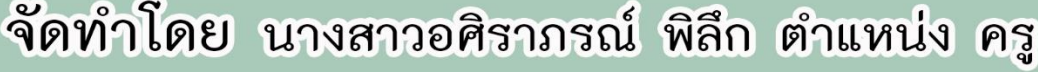

โรงเรียนเทศบาลท่าโขลง ๑ ์ สังกัดกองการศึกษา **เทศบาลเมืองท่าโขล**ง ตำบลคลองสอง อำเภอคลองหลวง จังหวัดปทุมธานี

**คู่มือการใช้งานบทเรียนคอมพิวเตอร์ช่วยสอน** ้เรื่องการสร้างงานนำเสนอ **ด้วยโปรแกรม Microsoft PowerPoint 2010 ส าหรับนักเรียนชั้นประถมศึกษาปีที่ 4**

**เล่มที่ 1**

# **แนะน าโปรแกรม Microsoft PowerPoint 2010**

**นางสาวอศิราภรณ์ พิลึก ต าแหน่ง ครู โรงเรียนเทศบาลท่าโขลง ๑ สังกัดกองการศึกษา เทศบาลเมืองท่าโขลง อ าเภอคลองหลวง จังหวัดปทุมธานี กรมส่งเสริมการปกครองท้องถิ่น กระทรวงมหาดไทย**

# **ค าน า**

ี คู่มือการใช้งานบทเรียนคอมพิวเตอร์ช่วยสอน เรื่องการสร้างงานนำเสนอด้วยโปรแกรม Microsoft PowerPoint 2010 สำหรับนักเรียนเรียนประถมศึกษาปีที่ 4 ได้จัดทำขึ้นทั้งหมด 8 เล่ม คู่มือเล่มนี้เป็นเล่ม ที่ 1 เรื่องแนะนำโปรแกรม Microsoft PowerPoint 2010 ซึ่งเป็นสื่อการสอนที่ตอบสนองการเรียนการสอน ที่ยึดผู้เรียนเป็นศูนย์กลางหรือผู้เรียนเป็นสำคัญ โดยผู้เรียนมีอิสระในการเรียน สามารถทบทวนบทเรียนได้ ตลอดเวลา และทุกสถานที่ เรียนรู้ตามความถนัดและความสามารถของตนเอง ผู้เรียนมีปฏิสัมพันธ์กับเนื้อหา ่ ในบทเรียนได้รับข้อมูลย้อนกลับและทราบผลสัมฤทธิ์ทางการเรียนได้ทันที ครูสามารถให้คำแนะนำช่วยเหลือ นักเรียนที่อ่อนกว่า โดยไม่ต้องรอหรือเร่งให้ไปพร้อม ๆ กันกับเพื่อนในห้องเรียน ประหยัดเวลาและ งบประมาณและสามารถจัดกิจกรรมการเรียนการสอนได้ในกรณีที่ขาดแคลนครู

ผู้จัดทำหวังเป็นอย่างยิ่งว่า คู่มือการใช้งานบทเรียนคอมพิวเตอร์ช่วยสอน เรื่องการสร้างงานนำเสนอ ี ด้วยโปรแกรม Microsoft PowerPoint 2010 สำหรับนักเรียนเรียนประถมศึกษาปีที่ 4 เล่มนี้จะเป็น ประโยชน์ต่อสถานศึกษา ครูผู้สอนและนักเรียน ใช้เป็นสื่อในการจัดกิจกรรมการเรียนรู้ เพื่อพัฒนาความรู้ ทักษะการปฏิบัติของนักเรียน และผลสัมฤทธิ์ทางการเรียนที่ดีและมีประสิทธิภาพมากยิ่งขึ้น

**อศิราภรณ์ พิลึก**

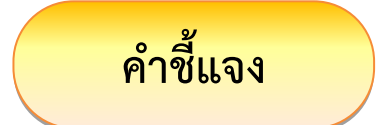

คู่มือการใช้งานบทเรียนคอมพิวเตอร์ช่วยสอน เรื่องการสร้างงานนำเสนอด้วยโปรแกรม Microsoft PowerPoint 2010 สำหรับนักเรียนเรียนประถมศึกษาปีที่ 4 ได้จัดทำขึ้นเพื่อใช้ประกอบการจัดการเรียนรู้ รายวิชาคอมพิวเตอร์ รหัส ง14201 กลุ่มสาระการเรียนรู้การงานอาชีพและเทคโนโลยี โดยมีแนวทางในการ จัดกิจกรรมการเรียนการสอนที่มุ่งเน้นให้ผู้เรียนเกิดความรู้ มีทักษะกระบวนการในการทำงาน และส่งเสริม ้ด้านคุณธรรม จริยธรรม ซึ่งประกอบด้วยเนื้อหาทั้งหมดจำนวน 8 เล่ม ดังนี้

**เล่มที่ 1 เรื่อง** แนะนำโปรแกรม Microsoft PowerPoint 2010 **เล่มที่ 2 เรื่อง** เริ่มต้นสร้างงานนำเสนอ **เล่มที่ 3 เรื่อง** การพิมพ์และการตกแต่งข้อความ **เล่มที่ 4 เรื่อง** การตกแต่งพื้นหลังสไลด์ **เล่มที่ 5 เรื่อง** การใส่รูปภาพและเสียงบนสไลด์ **เล่มที่ 6 เรื่อง** รูปร่างและการจัดการวัตถุบนสไลด์ **เล่มที่ 7 เรื่อง** การสร้างตารางบนสไลด์ ี **เล่มที่ 8 เรื่อง** การใส่เอฟเฟ็กต์ให้กับงานนำเสนอ

โดยการนำเสนอเนื้อหาที่เป็นข้อความ รูปภาพ เสียง การใช้งานโปรแกรม แบบทดสอบ โดย ้นักเรียนสามารถควบคมบทเรียนได้ด้วยตนเองตลอดการใช้งานผ่านบทเรียนคอมพิวเตอร์ช่วยสอนนี้

# **ค าแนะน าส าหรับครู**

1. เตรียมความพร้อมของนักเรียน โดยให้ความรู้แก่นักเรียน เรื่องรูปแบบการจัดกิจกรรมการเรียนรู้ รูปแบบการเรียนการสอนทางตรง

- 2. จัดเตรียมเอกสาร สื่อการเรียนรู้
- 3. จัดกิจกรรมตามแผนการจัดการเรียนรู้

4. คอยควบคุมดูแลให้คำชี้แนะ ช่วยเหลือนักเรียน ให้การเสริมแรง อธิบายเพิ่มเติมสร้างบรรยากาศ ที่ดีในการเรียนรู้ กระตุ้นให้นักเรียนสนใจ และให้ข้อมูลเพิ่มเติม

5. เก็บรวบรวมผลงานและประเมินผลงาน

# **ค าแนะน าส าหรับนักเรียน**

ให้นักเรียนปฏิบัติตามขั้นตอน กระบวนการจัดการเรียนรู้ ตามที่กำหนดไว้ทุกขั้นตอน

- 1. ศึกษาสาระการเรียนรู้และผลการเรียนรู้ที่คาดหวัง
- 2. นักเรียนปฏิบัติกิจกรรมตามขั้นตอน ดังต่อไปนี้
	- 2.1 ท าแบบทดสอบก่อนเรียนในบทเรียนคอมพิวเตอร์ช่วยสอน
	- 2.2 ศึกษาใบความรู้ที่ 1-4
	- 2.3 ท าแบบฝึกปฏิบัติตามแบบที่ 1.1 , 2.1 , 3.1 , 4.1
	- 2.4 ทำแบบฝึกภายใต้การกำกับของผู้ชี้แนะที่ 1.2 , 2.2 , 3.2 , 4.2
	- 2.5 ท าแบบฝึกปฏิบัติอย่างอิสระที่ 1.3 , 2.3 , 3.3 , 4.3
	- 2.6 ทำแบบทดสอบหลังเรียนในบทเรียนคอมพิวเตอร์ช่วยสอน
	- 2.7 ท าแบบทดสอบวัดความสามารถด้านทักษะการปฏิบัติ
- 3. ตรวจคำตอบ
- 4. รวบรวมผลงานส่งครู

# **สารบัญ**

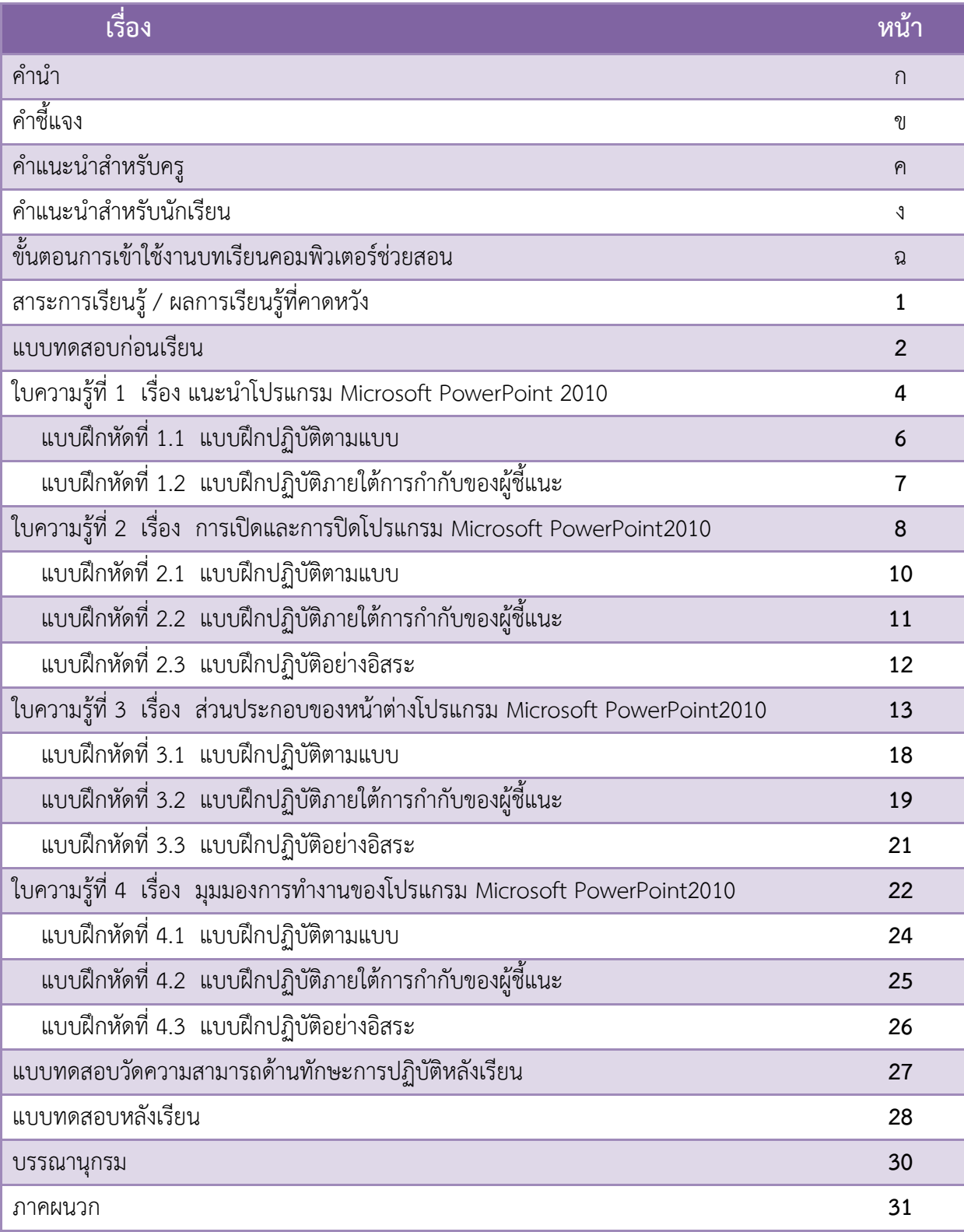

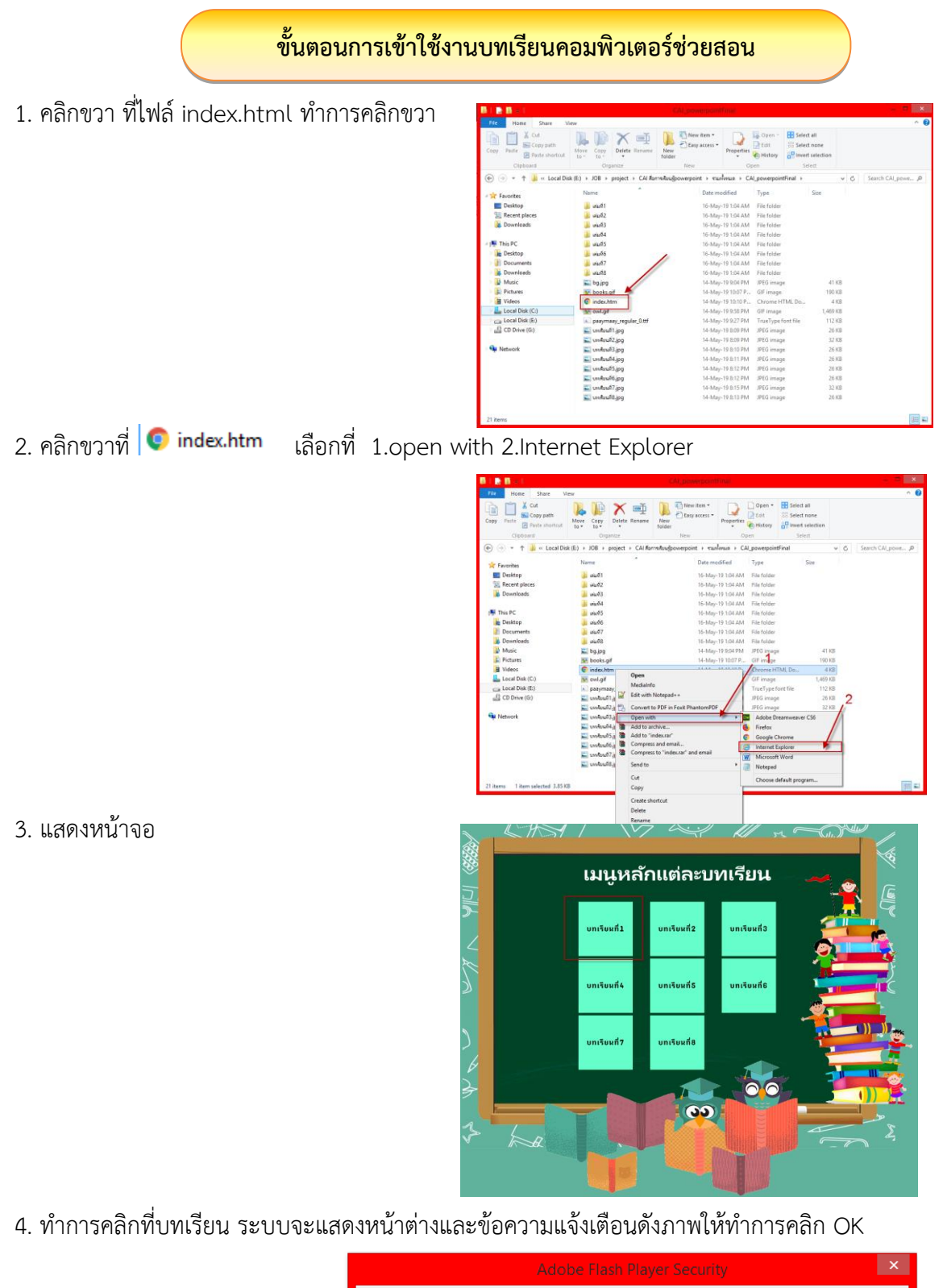

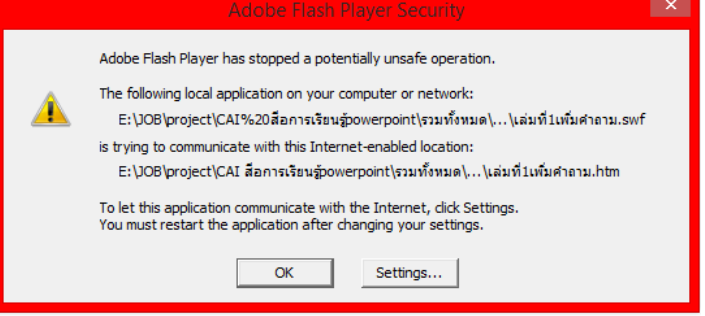

#### **บทเรียนคอมพิวเตอร์ช่วยสอน เรื่องการสร้างงานน าเสนอ ด้วยโปรแกรม Microsoft PowerPoint 2010 ส าหรับนักเรียนชั้นประถมศึกษาปีที่ 4** ้เล่มที่ 1 เรื่อง แนะนำโปรแกรม Microsoft PowerPoint 2010

#### **สาระส าคัญ**

- 1. แนะนำโปรแกรม Microsoft PowerPoint 2010
- 2. การเปิดและการปิดโปรแกรม Microsoft PowerPoint 2010
- 3. ชื่อและหน้าที่ส่วนประกอบต่าง ๆ ของโปรแกรม Microsoft PowerPoint 2010
- 4. มุมมองต่าง ๆ ของโปรแกรม Microsoft PowerPoint 2010

#### **ผลการเรียนรู้ที่คาดหวัง**

- 1. บอกประโยชน์ของโปรแกรม Microsoft PowerPoint 2010 ได้
- 2. อธิบายขั้นตอนการเตรียมงานนำเสนอได้
- 3. บอกขั้นตอนการเปิดและการปิด โปรแกรม Microsoft PowerPoint 2010 ได้
- 4. บอกชื่อและหน้าที่ของส่วนประกอบต่าง ๆ ของโปรแกรม Microsoft PowerPoint 2010 ได้
- 5. บอกมุมมองต่าง ๆ ของโปรแกรม Microsoft PowerPoint 2010 ได้

#### **สาระการเรียนรู้**

#### **ด้านความรู้ (K)**

- 1. ประโยชน์ของโปรแกรม Microsoft PowerPoint 2010
- ่ 2. ขั้นตอนการเตรียมงานนำเสนอ
- 3. การเปิดและการปิดโปรแกรม Microsoft PowerPoint 2010
- 4. ชื่อและหน้าที่ส่วนประกอบต่าง ๆ ของโปรแกรม Microsoft PowerPoint 2010
- 5. มุมมองต่าง ๆ ของโปรแกรม Microsoft PowerPoint 2010

#### **ด้านทักษะกระบวนการ (P)**

- 1. นักเรียนสามารถเปิดและปิดโปรแกรม Microsoft PowerPoint 2010 ได้
- 2. นักเรียนสามารถปรับแต่งแถบเครื่องมือด่วนได้
- 3. นักเรียนสามารถปรับเปลี่ยนมุมมองในการใช้งานโปรแกรม Microsoft PowerPoint 2010 ได้

#### **ด้านคุณลักษณะอันพึงประสงค์ (A)**

- 1. นักเรียนมีความสนใจใฝ่เรียนรู้
- 2. นักเรียนมีความรับผิดชอบในการทำงาน

#### **แบบทดสอบก่อนเรียน**

#### **การสร้างงานน าเสนอด้วยโปรแกรม Microsoft PowerPoint 2010 ส าหรับนักเรียนชั้นประถมศึกษาปีที่ 4 เรื่อง แนะน าโปรแกรม Microsoft PowerPoint 2010**

**ค าชี้แจง** : ให้นักเรียนเลือกค าตอบที่ถูกต้องที่สุดเพียงข้อเดียว

- 1. โปรแกรม Microsoft PowerPoint 2010 เป็นโปรแกรมประเภทใด
	- ก โปรแกรมประมวลผลคำ
	- ข. โปรแกรมนำเสนอข้อมูล
	- ค. โปรแกรมจัดการตารางงาน
	- ง. โปรแกรมจัดการฐานข้อมูล

#### 2. ข้อใดต่อไปนี้เป็นขั้นตอนในการสร้างงานนำเสนอ

- ก. เตรียมข้อมูล  $\rightarrow$  จัดทำ  $\rightarrow$  นำเสนอจริง
- ข. เตรียมข้อมูล  $\rightarrow$  จัดทำ  $\rightarrow$  ซักซ้อม  $\rightarrow$  นำเสนอจริง
- ค. เตรียมข้อมูล  $\rightarrow$  จัดทำ $\rightarrow$ ประเมินผล  $\rightarrow$  นำเสนอจริง
- ง. จัดทำ  $\rightarrow$  ซักซ้อม  $\rightarrow$  เตรียมข้อมูล  $\rightarrow$  นำเสนอจริง
- 3. ข้อใดคือขั้นตอนการเปิดโปรแกรม Microsoft PowerPoint 2010
	- ก. Start  $\rightarrow$  All Programs → Microsoft PowerPoint2010
	- ข. Start  $\rightarrow$  All Programs  $\rightarrow$  Microsoft Office
	- **A.** Start  $\rightarrow$  Microsoft Office  $\rightarrow$  Microsoft Office PowerPoint 2010
	- ง. Start All Programs Microsoft Office Microsoft PowerPoint 2010
- 4. สัญลักษณ์ของโปรแกรม Microsoft PowerPoint 2010 คือข้อใด

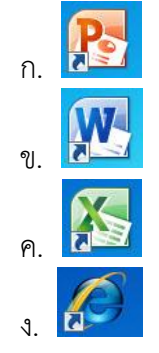

- 5. ส่วนประกอบใดของโปรแกรม Microsoft PowerPoint 2010 ที่แสดงชื่อไฟล์ และชื่อโปรแกรม
	- ก. พื้นที่สร้างภาพนิ่ง
	- ข. แถบเครื่องมือด่วน
	- ค. แถบชื่อเรื่อง
	- ง. แท็บ แฟ้ม

#### **แบบทดสอบก่อนเรียน (ต่อ)**

- 6. ส่วนประกอบใดของโปรแกรม Microsoft PowerPoint 2010 ที่รวมปุ่มคำสั่งที่ต้องใช้บ่อย ๆ
	- ก. พื้นที่สร้างภาพนิ่ง
	- ข. แถบเครื่องมือด่วน
	- ค. แถบชื่อเรื่อง
	- ง. แท็บ แฟ้ม
- 7. ถ้าต้องการจัดรูปแบบให้กับข้อความในสไลด์ จะต้องเลือกที่แท็บริบบอนใด
	- ก. แท็บ หน้าแรก
	- ข. แท็บ แทรก
	- ค. แท็บ ออกแบบ
	- ง. แท็บ การเปลี่ยน
- 8. ถ้าต้องการใส่รูปภาพ ตาราง รูปร่างต่าง ๆ จะต้องเลือกที่แท็บริบบอนใด
	- ก. แท็บ หน้าแรก
	- ข. แท็บ แทรก
	- ค. แท็บ ออกแบบ
	- ง. แท็บ การเปลี่ยน
- 9. หากต้องการแสดงงานนำเสนอให้กับผู้ชม ต้องคลิกที่มุมมองใด

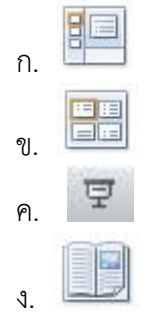

10. หากต้องการสร้างหรือแก้ไขงานนำเสนอข้อมูล ต้องคลิกเลือกมุมมองใด

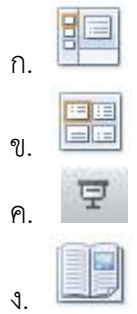

#### **ใบความรู้ที่ 1**

# **เรื่อง แนะน าโปรแกรม Microsoft PowerPoint 2010**

# **1. แนะน ำโปรแกรม Microsoft PowerPoint 2010 1.แนะน าโปรแกรม Microsoft PowerPoint 2010**

#### **1.1 งานน าเสนอ (Presentation) คืออะไร**

ึ่งานนำเสนอ หรือ พรีเซนเตชั่น(Presentation) คือการนำข้อมูล ความรู้ ความคิดเห็น หรือความ ้ต้องการ ที่เราต้องการสื่อสารไปยังผู้รับ เช่น การนำเสนอสินค้าตัวใหม่ การนำเสนอแผนงานทางธุรกิจ การ แสดงบทเรียนในการจัดการเรียนการสอน การประชาสัมพันธ์หน่วยงาน เป็นต้น โดยการใช้เทคนิคหรือ ้วิธีการต่าง ๆ ซึ่งในอดีตการเตรียมการสำหรับการนำเสนอค่อนข้างมีความย่งยากและสลับซับซ้อนเพราะต้อง ใช้สื่อประกอบการบรรยายมากมาย เช่น แผ่นป้าย แผ่นภูมิ บัตรคำ แต่ในปัจจุบันมีเครื่องคอมพิวเตอร์เข้ามา แทนที่พร้อมกับโปรแกรมที่ช่วยในการจัดทำงานนำเสนอ ทำให้การสร้างสรรค์งานทำได้อย่างสะดวกและ ี รวดเร็ว และมีลูกเล่นมากมายทำให้การนำเสนอเป็นที่น่าสนใจให้กับผู้รับชมได้เป็นอย่างดี

#### **1.2 Microsoft PowerPoint 2010 คืออะไร**

Microsoft PowerPoint 2010 เป็นโปรแกรมสำหรับสร้างงานนำเสนอที่ได้รับความนิยม โดยจะ ช่วยให้เราสามารถนำข้อมูลที่เป็นทั้งข้อความ ภาพ เสียง และวิดีโอ มาจัดร้อยเรียงเป็นเรื่องราวและ จัดลำดับให้งานนำเสนอออกมาด้วยการเคลื่อนไหวที่ชวนติดตาม และเร้าความสนใจต่อผู้ชมทุกคน

#### **1.3 ขั้นตอนการเตรียมงานน าเสนอ**

การสร้างงานนำเสนอที่ดีต้องมีแบบแผน ต้องเตรียมการ ใช้ทั้งศาสตร์และศิลป์ เริ่มต้นจาก ้จุดประสงค์ในการนำเสนอ ว่าจะนำเสนอเรื่องอะไร ใครเป็นผู้รับฟัง มีกลุ่มเป้าหมายกี่ท่าน ใช้อุปกรณ์ใดในการ นำเสนอ ซึ่งมีขั้นตอนดังนี้

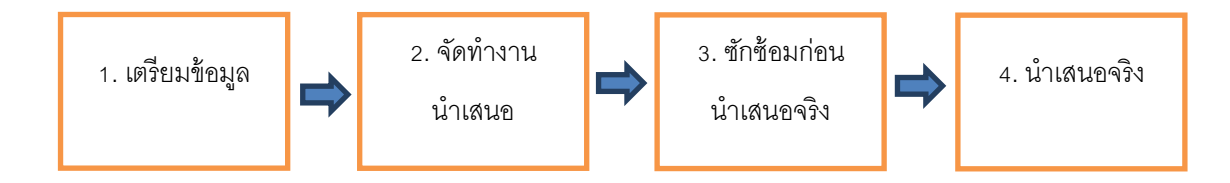

ี **1. การเตรียมข้อมูล** การเตรียมตัวสำหรับงานนำเสนอ ต้องหาข้อมูลที่ดีที่สุดเพื่อใช้นำเสนอ เริ่มจาก ้ต้องทราบว่าการนำเสนอในครั้งนี้มีจุดประสงค์อะไร ต้องการให้ผู้ฟังทราบอะไรบ้าง ต้องทราบว่าผู้ฟังเป็นใคร มี ้วุฒิภาวะ การศึกษาระดับใด มีความรู้พื้นฐานเกี่ยวกับสิ่งที่จะนำเสนอบ้าง หรือมีความสนในสิ่งนี้หรือไม่

ี **2. จัดทำงานนำเสนอ** เมื่อมีข้อมูลจนครบถ้วน ก็ให้นำข้อมูลต่างๆมาสร้างเป็นงานนำเสนอ เริ่มจาก การจัดเตรียมหัวข้อหลักๆให้เหมาะสม ให้เป็นไปตามจุดประสงค์ที่วางเอาไว้คือ ต้องทราบว่าในสไลด์แต่ละแผ่น มีวัตถุประสงค์อะไร ควรมีข้อข้อความใดบ้าง เมื่อครบถ้วนแล้ว จึงค่อยตกแต่งแต่ละสไลด์ให้สวยงาม การ ตกแต่งอาจใส่รูปภาพ ใส่กราฟ ตัวการ์ตูน ใส่เสียง ภาพเคลื่อนไหว ฯลฯ

ี**3. การซักซ้อมก่อนนำเสนอจริง** การซักซ้อมก่อนนำเสนอเพื่อเพิ่มความชำนาญและความมั่นใจ ให้แก่ผู้บรรยาย ป้องกันความผิดพลาดและเป็นการควบคุมเวลาในการนำเสนอ

4. ก**ารนำเสนอจริง** ขณะนำเสนอจริง ผู้บรรยายควรเป็นส่วนเดียวกับผู้ฟัง กล่าวคือควรทำให้ บรรยากาศการบรรยายเป็นกันเอง เมื่อเป็นกันเองแล้วเรื่องต่างๆ ก็จะง่าย ผู้บรรยายก็ไม่เกร็ง ผู้ฟังรู้สึกสบาย งานน าเสนอก็จะราบรื่นไปด้วยดี

แบบฝึกหัดที่ 1.1 แบบฝึกปฏิบัติตามแบบ ้เรื่อง แนะนำโปรแกรม Microsoft PowerPoint 2010

**คำชี้แจง** ให้นักเรียนตอบคำถามต่อไปนี้

1. จงอธิบายประโยชน์ของโปรแกรม Microsoft PowerPoint 2010 มาอย่างน้อย 5 ข้อ

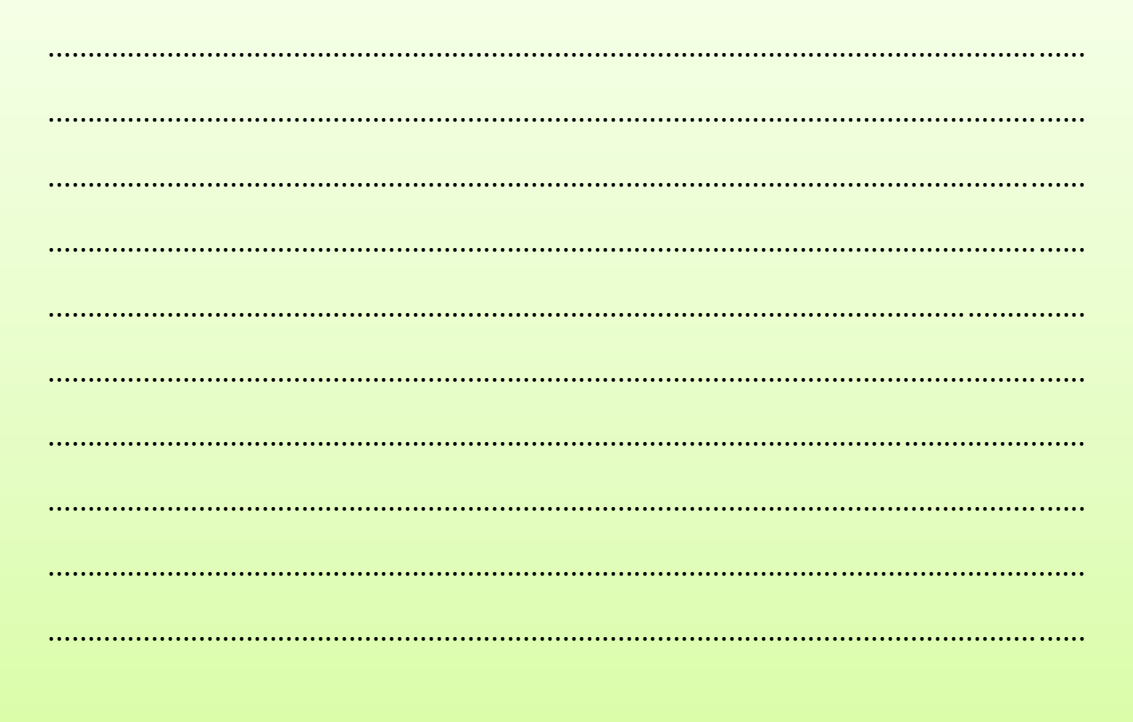

แบบฝึกหัดที่ 1.2 แบบฝึกปฏิบัติภายใต้การกำกับของผู้ชี้แนะ เรื่อง แนะนำโปรแกรม Microsoft PowerPoint 2010

**คำชี้แจง** ให้นักเรียนตอบคำถามต่อไปนี้ ์ขั้นตอนการเตรียมงานนำเสนอ มีกี่ขั้นตอน อะไรบ้าง จงอธิบาย

# **ใบความรู้ที่ 2**

**เรื่อง การเปิดและการปิดโปรแกรม Microsoft PowerPoint 2010**

#### **2. การเปิดและการปิดโปรแกรม Microsoft PowerPoint 2010**

#### **2.1 การเปิดโปรแกรม Microsoft PowerPoint 2010**

การเข้าสู่โปรแกรม Microsoft PowerPoint 2010 สามารถปฏิบัติตามขั้นตอนดังนี้

1. คลิกเมาส์ที่ปุ่ม **(Start)** บนแถบ **Task bar**

- 2. คลิกเลือก **All Programs**
- 3. คลิกเลือก **Microsoft Office**
- 4. คลิกเลือก **Microsoft PowerPoint 2010**

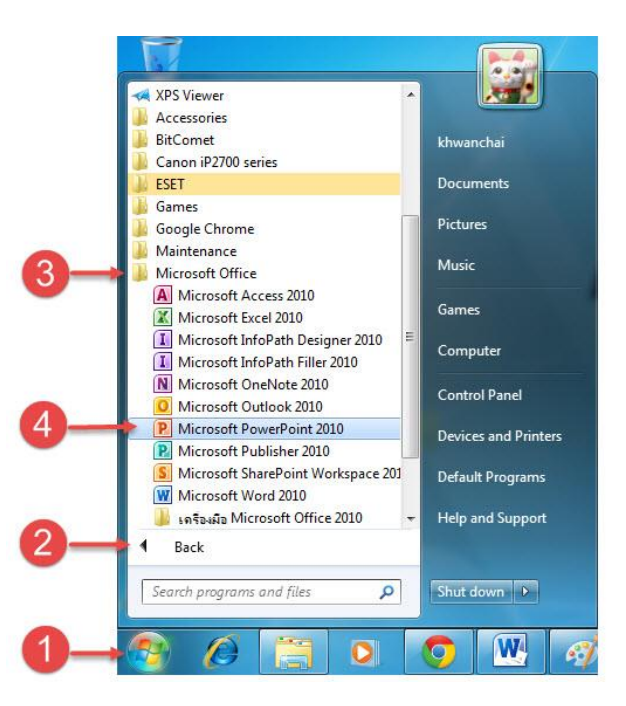

**Tips** 

 การเปิดโปรแกรมโดยการ ดับเบิ้ลคลิกไอคอนของโปรแกรม Microsoft PowerPoint 2010 บนหน้าจอ Desktop

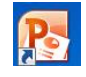

#### **2.2 การปิดโปรแกรม Microsoft PowerPoint 2010**

โดยสามารถปฏิบัติตามขั้นตอนดังนี้

- 1. คลิกที่แท็บ **แฟ้ม**
- 2. คลิกที่ปุ่ม **จบการทำงาน**

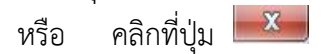

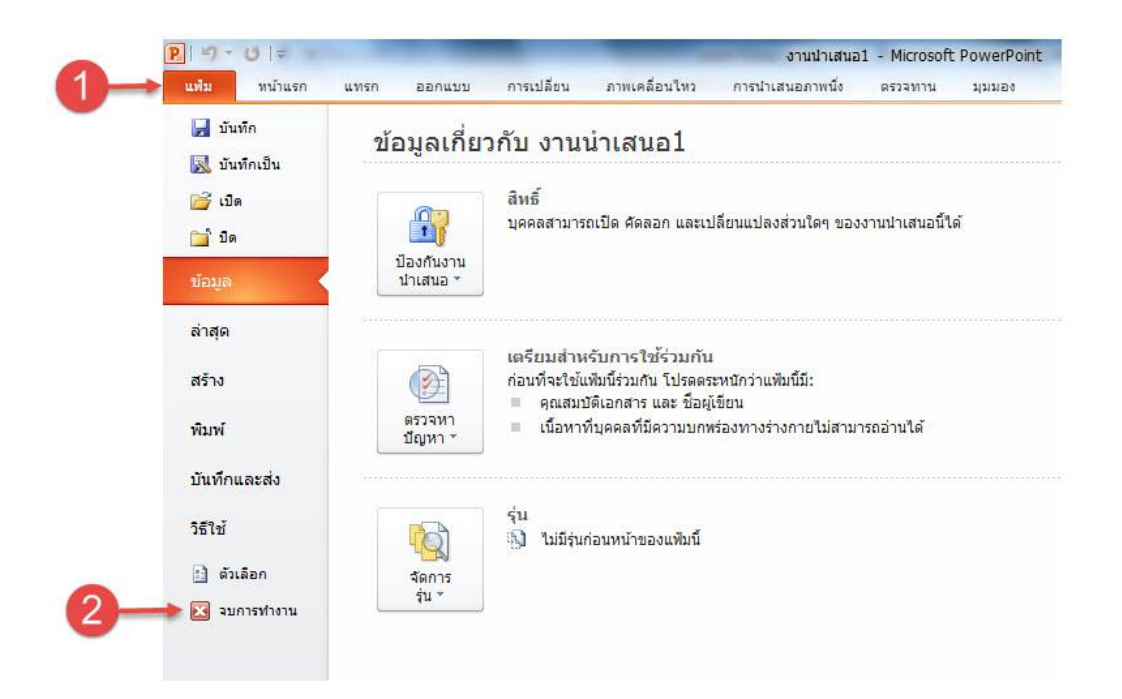

หากขณะนั้นมีงานที่เราสร้างไว้แล้วแต่ยังไม่บันทึก โปรแกรมจะเตือนให้ทราบ เช่น

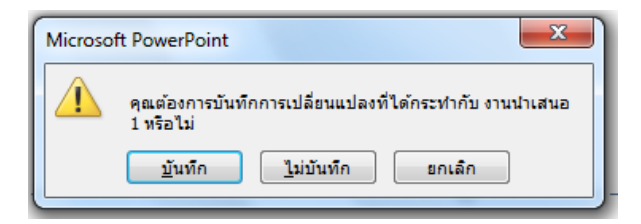

**แบบฝึกหัดที่ 2.1 แบบฝึกปฏิบัติตามแบบ เรื่อง การเปิดและการปิดโปรแกรม Microsoft PowerPoint 2010**

 **ค าสั่ง** ให้นักเรียนฝึกปฏิบัติตามแบบ เรื่อง การเปิดและการปิดโปรแกรม Microsoft PowerPoint 2010 ตามขั้นตอนในใบความรู้ที่ 2 ดังนี้

**1. การเปิดโปรแกรม Microsoft PowerPoint 2010**

**2. การปิดโปรแกรม Microsoft PowerPoint 2010**

**แบบฝึกหัดที่ 2.2 แบบฝึกปฏิบัติภายใต้การก ากับของผู้ชี้แนะ เรื่อง การเปิดและการปิดโปรแกรม Microsoft PowerPoint 2010**

**ค าชี้แจง** ให้นักเรียนตอบค าถามต่อไปนี้

1. ให้นักเรียนเรียงลำดับขั้นตอนการเปิดโปรแกรมให้ถูกต้อง

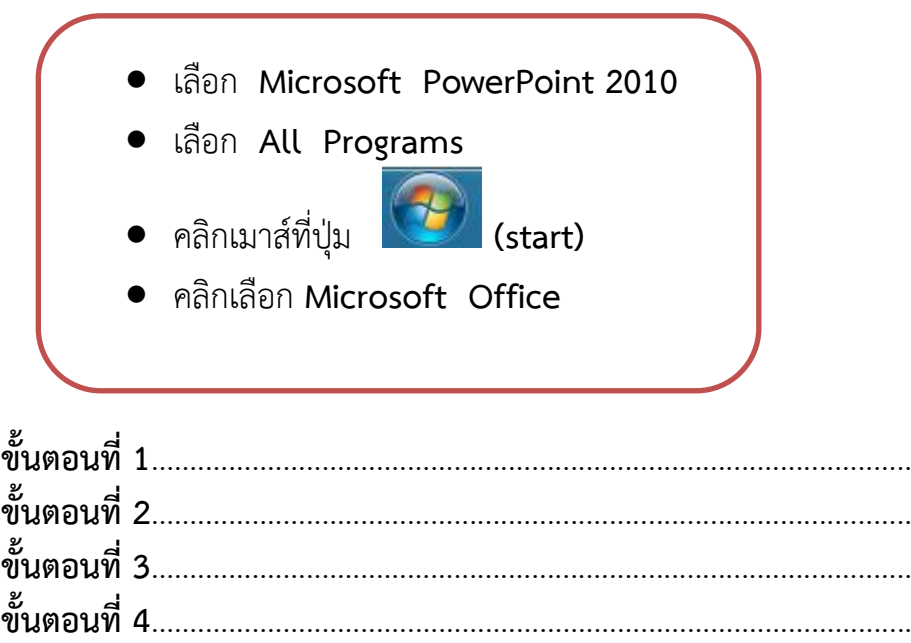

2. ให้นักเรียนบอกขั้นตอนการออกจากโปรแกรม Microsoft PowerPoint 2010

………………………………………………………………………………………. ………………………………………………………………………………………. ………………………………………………………………………………………. ………………………………………………………………………………………. ………………………………………………………………………………………. ………………………………………………………………………………………. ……………………………………………………………………………………….

**แบบฝึกหัดที่ 2.3 แบบฝึกปฏิบัติอย่างอิสระ เรื่อง การเปิดและการปิดโปรแกรม Microsoft PowerPoint 2010**

**ค าสั่ง** ให้นักเรียนฝึกปฏิบัติเรื่อง การเปิดและการปิดโปรแกรม Microsoft PowerPoint 2010 ิตามขั้นตอนในใบความรู้ที่ 2 ให้ถูกต้องจนเกิดทักษะและความชำนาญ ดังนี้

- **1. การเปิดโปรแกรม Microsoft PowerPoint 2010**
- **2. การปิดโปรแกรม Microsoft PowerPoint 2010**

# **ใบความรู้ที่ 3 เรื่อง ส่วนประกอบของหน้าต่างโปรแกรม Microsoft PowerPoint 2010**

#### **3. ส่วนประกอบของหน้าต่างโปรแกรม Microsoft PowerPoint 2010**

ก่อนที่จะสร้างงานนำเสนอกับโปรแกรม Microsoft PowerPoint 2010 เราจะต้องรู้จักกับ ้ส่วนประกอบของหน้าจอโปรแกรมกันก่อน เพื่อจะได้เข้าใจถึงส่วนต่าง ๆ ทำให้การสร้างานนำเสนอง่ายและ รวดเร็ว

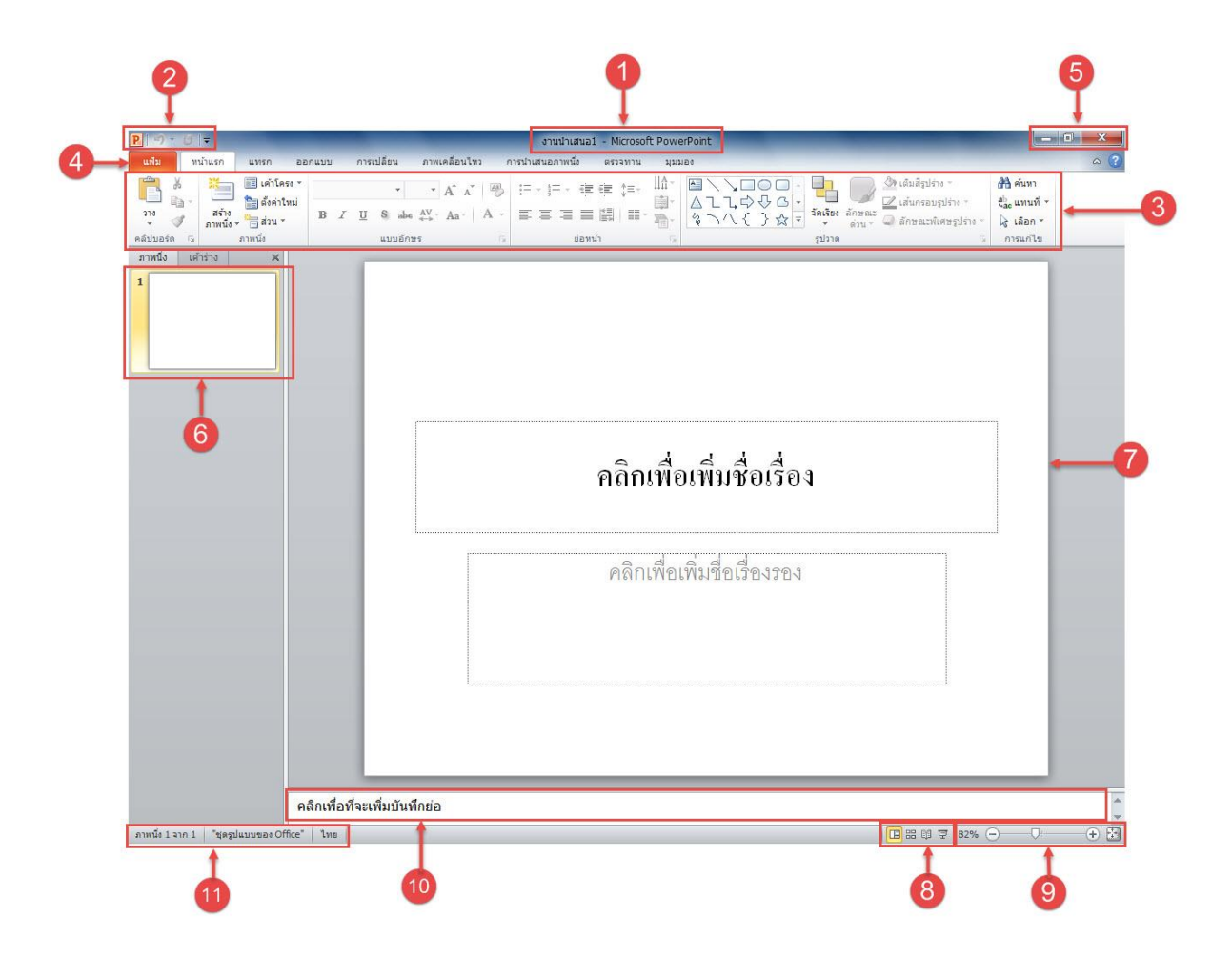

# **3.1 ชื่อและหน้าที่การท างานของส่วนประกอบโปรแกรม Microsoft PowerPoint 2010**

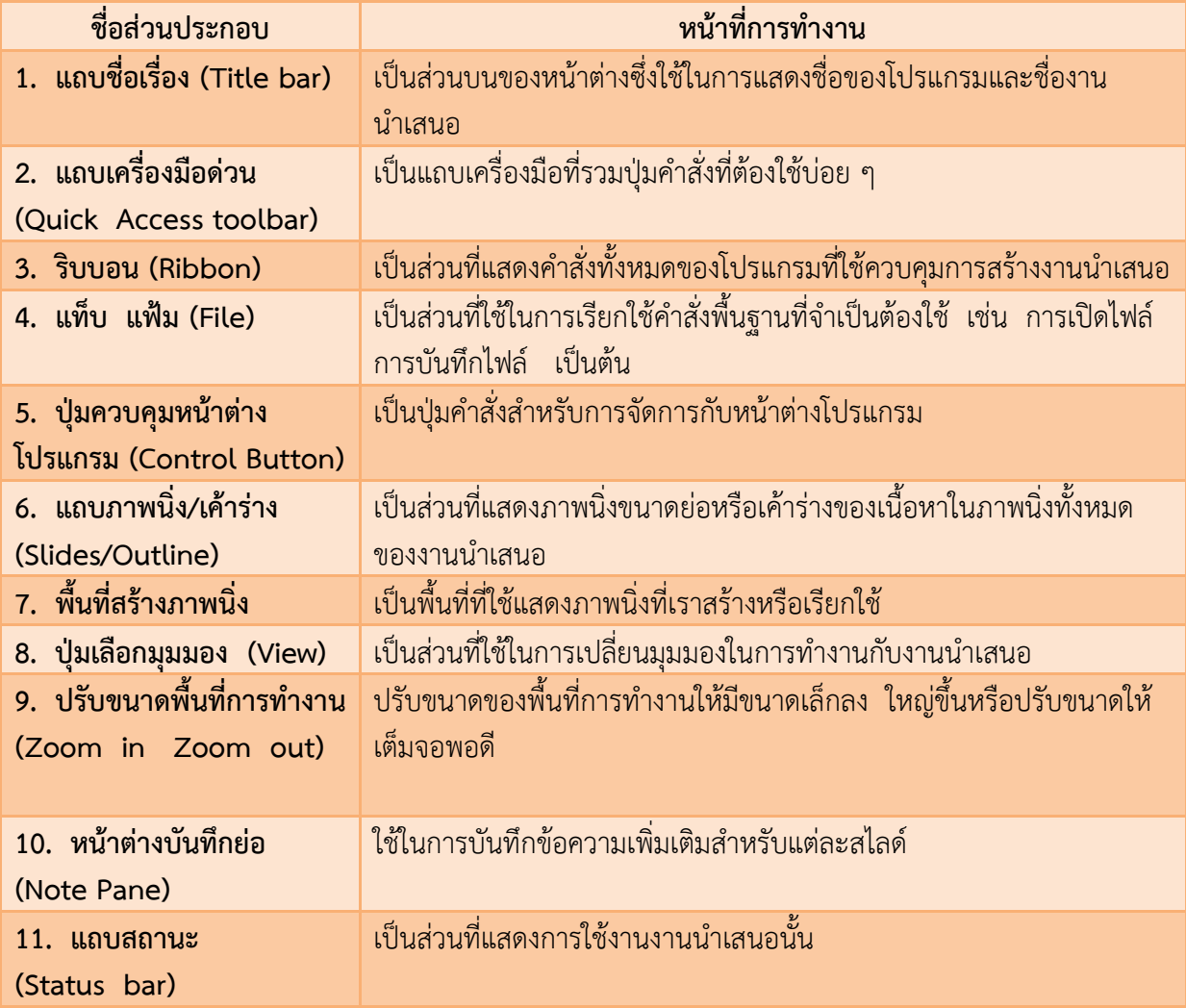

#### **3.2 แถบเครื่องมือด่วน (Quick Access toolbar)**

แถบเครื่องมือด่วน (Quick Access toolbar) เป็นแถบเครื่องมือที่ไว้แสดงปุ่มคำสั่งที่เราต้องใช้บ่อย ี ๆ เพื่อให้สามารถเรียกใช้งานได้อย่างรวดเร็ว ซึ่งเราสามารถเพิ่มเครื่องมือโดยการคลิกปุ่ม I<mark>−</mark> คลิกเครื่องมือ ที่เราต้องการเพิ่มจะมีเครื่องหมาย  $\checkmark$  ถ้าต้องการลดเครื่องมือ คลิกที่เครื่องหมาย  $\checkmark$  หน้าเครื่องมือที่ ต้องการลด

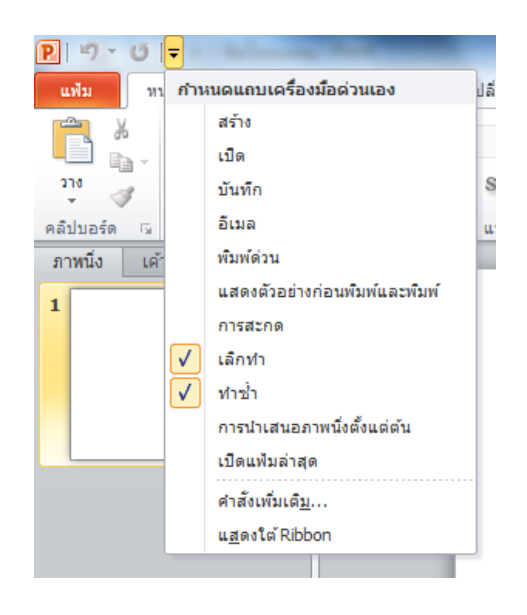

#### **3.3 ริบบอน (Ribbon)**

ี **ริบบอน (Ribbon)** เป็นส่วนที่แสดงคำสั่งทั้งหมดของโปรแกรม โดยจัดแบ่งเป็นหมวดหมู่เรียกว่า แท็บ ในแต่ละแท็บจะแบ่งออกเป็น กลุ่ม ๆ โดยในแต่ละกลุ่มจะมีคำสั่งให้เราเลือกใช้งานโดยจะแสดงในรูป ของปุ่มรูปภาพ เรียกว่า ไอคอน ซึ่งแต่ละแท็บจะมีรายละเอียดดังต่อไปนี้

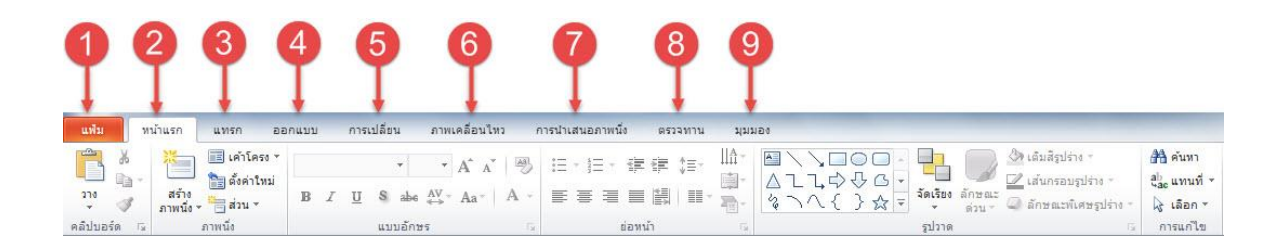

ี**1. แฟ้ม** เป็นแท็บแรกสุดของริบบอน เป็นกลุ่มคำสั่งพื้นฐานที่ใช้ในการทำงาน เช่น การเปิดไฟล์ , การบันทึกไฟล์ , การเปิดไฟล์งานล่าสุด ,การสร้างงานนำเสนอใหม่, และการพิมพ์ เป็นต้น นอกจากนี้ยังแสดง ข้อมูลหรือรายละเอียดหรือตัวเลือกในการตั้งค่าของคำสั่งที่เราเลือกด้วย ซึ่งเรียกว่า มุมมอง Backstage

![](_page_23_Picture_77.jpeg)

ี **2. หน้าแรก** เป็นกลุ่มเครื่องมือเกี่ยวกับการทำงานพื้นฐาน เช่น คัดลอก ตัด วาง สร้างสไลด์ใหม่ การก าหนดรูปแบบตัวอักษร การวาดรูปร่างต่าง ๆ เป็นต้น

![](_page_23_Picture_78.jpeg)

**3. แทรก** เป็นกลุ่มเครื่องมือเกี่ยวกับการแทรกวัตถุและองค์ประกอบต่าง ๆ เช่น ตาราง รูปภาพ รูปร่างต่าง ๆ ไดอะแกรม กราฟ การเชื่องโยง กล่องข้อความ อักษรศิลป์ เป็นต้น

![](_page_23_Picture_79.jpeg)

4. ออก**แบบ** เป็นกลุ่มเครื่องมือที่เกี่ยวกับการออกแบบงานนำเสนอ เช่น การกำหนดขนาดและ ตำแหน่งในการจัดวางของหน้าสไลด์ การกำหนดและปรับเปลี่ยนรูปแบบสำเร็จรูป การกำหนดพื้นหลังให้กับ สไลด์ เป็นต้น

![](_page_23_Picture_80.jpeg)

5. **การเปลี่ยน** ใช้กำหนดการเปลี่ยนหน้าสไลด์ในรูปแบบต่าง ๆ การใส่เสียงประกอบ และการ ก าหนดเวลาในการแสดงแต่ละสไลด์ เป็นต้น

![](_page_24_Picture_61.jpeg)

**6. ภาพเคลื่อนไหว** ใช้กำหนดภาพเคลื่อนไหวและเอฟเฟ็กต์ของวัตถุต่าง ๆ การกำหนดความเร็วใน การแสดงผลของวัตถุ เป็นต้น

![](_page_24_Picture_62.jpeg)

**7. การนำเสนอภาพนิ่ง** ใช้จัดการเกี่ยวกับการแสดงสไลด์ กำหนดรูปแบบการแสดงสไลด์ ซ่อน สไลด์ ก าหนดความละเอียดของจอภาพ เป็นต้น

![](_page_24_Picture_63.jpeg)

**8. ตรวจทาน** ใช้ตรวจสอบความถูกต้องของข้อมูล เช่น ตัวสะกด การเปลี่ยนภาษา เป็นต้น

![](_page_24_Picture_64.jpeg)

**9. มุมมอง** ใช้สำหรับการปรับเปลี่ยนมุมมองการทำงานต่าง ๆของสไลด์ สามารถสร้างบันทึกย่อ เอกสารประกอบการบรรยาย เลือกให้ซ่อนหรือแสดงไม้บรรทัดและเส้นกริด เป็นต้น

![](_page_24_Picture_65.jpeg)

**แบบฝึ กหัดที่ 3.1 แบบฝึ กปฏิบัติตำมแบบ แบบฝึกหัดที่ 3.1 แบบฝึกปฏิบัติตามแบบ เรื่อง ส่วนประกอบของหน้ำต่ำงโปรแกรม Microsoft PowerPoint 2010 เรื่อง ส่วนประกอบของหน้าต่างโปรแกรม Microsoft PowerPoint 2010**

**ค าสั่ง** ให้นักเรียนฝึกปฏิบัติตาม เรื่อง ส่วนประกอบของหน้าต่างโปรแกรม Microsoft PowerPoint 2010ตามใบความรู้ที่ 3ดังนี้

- **1. ส่วนประกอบของหน้าต่างโปรแกรม Microsoft PowerPoint 2010**
- **2. แถบเครื่องมือด่วน (Quick Access Toolbar)**
- **3. ริบบอน (Ribbon)**

ี <mark>แบบฝึกหัดที่ 3.2 แบบฝึกปฏิบัติภายใต้การกำกับของผู้ขี้แนะ</mark> **เรื่อง ส่วนประกอบของหน้าต่างโปรแกรม Microsoft PowerPoint 2010**

**ค าสั่ง** ให้นักเรียนเติมส่วนประกอบของโปรแกรม Microsoft PowerPoint 2010 ให้ถูกต้อง

![](_page_26_Figure_3.jpeg)

# ิจงบอกชื่อและหน้าที่ส่วนประกอบของโปรแกรม Microsoft PowerPoint 2010 ตามหมายเลขที่กำหนดให้

![](_page_27_Picture_14.jpeg)

# **แบบฝึ กหัดที่ 3.3 แบบฝึ กปฏิบัติอย่ำงอิสระ แบบฝึกหัดที่ 3.3 แบบฝึกปฏิบัติอย่างอิสระ เรื่อง ส่วนประกอบของหน้ำต่ำงโปรแกรม Microsoft PowerPoint 2010 เรื่อง ส่วนประกอบของหน้าต่างโปรแกรม Microsoft PowerPoint 2010**

**ค าสั่ง** ให้นักเรียนฝึกปฏิบัติเรื่อง ส่วนประกอบของหน้าต่างโปรแกรม Microsoft PowerPoint 2010 ตามขั้นตอนในใบความรู้ที่ 3 ให้ถูกต้องจนเกิดทักษะและความชำนาญ ดังนี้

- **1. ส่วนประกอบของหน้าต่างโปรแกรม Microsoft PowerPoint 2010**
- **2. แถบเครื่องมือด่วน (Quick Access Toolbar)**
- **3. ริบบอน (Ribbon)**

#### **ใบความรู้ที่ 4**

**เรื่อง มุมมองการท างานของโปรแกรม Microsoft PowerPoint 2010**

#### **4. มุมมองการท างานของโปรแกรม Microsoft PowerPoint 2010**

การสร้างงานน าเสนอ เริ่มตั้งแต่การวางโครงเรื่อง การใส่ส่วนประกอบของเนื้อหา การตกแต่งสไลด์ การใส่เอฟเฟ็กต์การเคลื่อนไหว และการนำเสนอผลงาน ด้วยโปรแกรม Microsoft PowerPoint 2010 จะมี ้ มมมองการทำงานให้เลือกใช้งานเพื่ออำนวยความสะดวกในการสร้างงานนำเสนอได้อย่างมีรวดเร็วและมี ประสิทธิภาพ ดังนี้

#### **4.1 มุมมองปกติ (Normal View)**

![](_page_29_Picture_6.jpeg)

**หน้าต่าง** ภาพนิ่ง แสดงตัวอย่างของสไลด์ทั้งหมดในงานนำเสนอ โดยเรียงลำดับตั้งแต่สไลด์ แรกจนถึงสไลด์สุดท้าย

**หน้าต่าง** เค้าร่าง แสดงเนื้อหาในการนำเสนอที่อยู่บนสไลด์แต่ละแผ่น โดยมีการจัดลำดับ เนื้อหาอย่างเป็นระบบ

# **4.2 มุมมองตัวเรียงล าดับภาพนิ่ง (Slide Sorter View)**

เป็นมุมมองส าหรับจัดเรียงสไลด์ทั้งหมดตั้งแต่สไลด์แรกจนถึงสไลด์สุดท้าย ช่วยในการจัด เรียงลำดับ เพิ่ม - ลบสไลด์

4.**3 มุมมองหน้าบันทึกย่อ (Note Page)** 

เป็นมุมมองแสดงสไลด์แต่ละสไลด์ พร้อมกับส่วนของค าบรรยายที่เราได้พิมพ์เตรียมไว้ ส าหรับสไลด์นั้น

#### 4.**4 มุมมองการอ่าน (Reading View)**

เป็นมุมมองเพื่อใช้อ่านงานน าเสนอเหมือนกับการอ่านหนังสือ โดยจะที่แสดงสไลด์ที่ละสไลด์ พร้อมกับส่วนควบคุมการดูสไลด์

#### **4.5 มุมมองน าเสนอสไลด์ (Slide Show)**

เป็นมุมมองที่เราใช้แสดงงานน าเสนอให้กับผู้ชมนั้นเอง

![](_page_29_Picture_19.jpeg)

![](_page_29_Picture_20.jpeg)

#### **4.6 การเปลี่ยนมุมมองการท างาน**

ในการเปลี่ยนมุมมองในการทำงานต่าง ๆ โดยสามารถปฏิบัติตามขั้นตอนดังนี้

- 1. คลิกที่แท็บ **มุมมอง**
- 2. คลิกเลือกมุมมองที่ต้องการ

![](_page_30_Picture_5.jpeg)

![](_page_30_Picture_77.jpeg)

# **แบบฝึกหัดที่ 4.1 แบบฝึกปฏิบัติตามแบบ** เรื่อง มุมมองการทำงานของโปรแกรม Microsoft PowerPoint 2010

**คำสั่ง** ให้นักเรียนฝึกปฏิบัติตามแบบ เรื่อง มุมมองการทำงานของโปรแกรม Microsoft PowerPoint 2010 ตามใบความรู้ที่ 4 ดังนี้

- **1. เรื่อง มุมมองการท างานของโปรแกรม Microsoft PowerPoint 2010**
	- **1.1 มุมมองปกติ (Normal View)**
	- **1.2 มุมมองตัวเรียงล าดับภาพนิ่ง (Slide Sorter View)**
	- **1.3 มุมมองหน้าบันทึกย่อ (Note Page)**
	- **1.4 มุมมองการอ่าน (Reading View)**
	- **1.5 มุมมองน าเสนอสไลด์ (Slide Show)**
- **2. การเปลี่ยนมุมมองการท างาน**

<u>แบบฝึกหัดที่ 4.2 แบบฝึกปฏิบัติภายใต้การกำกับดูแลของผู้ชี้แนะ</u> เรื่อง มุมมองการทำงานของ Microsoft PowerPoint 2010

**คำชี้แจง** ให้นักเรียนตอบคำถามต่อไปนี้

มุมมองการทำงานของโปรแกรม Microsoft PowerPoint 2010 มีกี่มุมมอง ได้แก่มุมมองอะไรบ้าง

![](_page_32_Picture_21.jpeg)

**แบบฝึกหัดที่ 4.3 แบบฝึกปฏิบัติอย่างอิสระ** เรื่อง มุมมองการทำงานของ Microsoft PowerPoint 2010

**คำสั่ง** ให้นักเรียนฝึกปฏิบัติ เรื่อง มุมมองการทำงานของ Microsoft PowerPoint 2010 ตาม ์ ขั้นตอนในใบความรู้ที่ 4 ให้ถูกต้องจนเกิดทักษะและความชำนาญ ดังนี้

- **1. เรื่อง มุมมองการท างานของโปรแกรม Microsoft PowerPoint 2010**
	- **1.1 มุมมองปกติ (Normal View)**
	- **1.2 มุมมองตัวเรียงล าดับภาพนิ่ง (Slide Sorter View)**
	- **1.3 มุมมองหน้าบันทึกย่อ (Note Page)**
	- **1.4 มุมมองการอ่าน (Reading View)**
	- **1.5 มุมมองน าเสนอสไลด์ (Slide Show)**
- **2. การเปลี่ยนมุมมองการท างาน**

**แบบทดสอบวัดความสามารถด้านทักษะการปฏิบัติหลังเรียน** เรื่อง แนะนำโปรแกรม Microsoft PowerPoint 2010

**คำชี้แจง** ให้นักเรียนปฏิบัติตามขั้นตอนที่กำหนดให้ต่อไปนี้ (10 คะแนน)

![](_page_34_Picture_3.jpeg)

#### **แบบทดสอบหลังเรียน**

**การสร้างงานน าเสนอด้วยโปรแกรม Microsoft PowerPoint 2010 ส าหรับนักเรียนชั้นประถมศึกษาปีที่ 4 เรื่อง แนะน าโปรแกรม Microsoft PowerPoint 2010**

**ค าชี้แจง :** ให้นักเรียนเลือกค าตอบที่ถูกต้องที่สุดเพียงข้อเดียว

- 1. ข้อใดต่อไปนี้เป็นขั้นตอนในการสร้างงานนำเสนอ
	- ก. เตรียมข้อมูล  $\rightarrow$  จัดทำ  $\rightarrow$  นำเสนอจริง
	- ข. เตรียมข้อมูล → จัดทำ → ซักซ้อม → นำเสนอจริง
	- ค. เตรียมข้อมูล  $\rightarrow$  จัดทำ $\rightarrow$  ประเมินผล  $\rightarrow$  นำเสนอจริง
	- ง. จัดทำ  $\rightarrow$  ซักซ้อม  $\rightarrow$  เตรียมข้อมูล  $\rightarrow$  นำเสนอจริง
- 2. สัญลักษณ์ของโปรแกรม Microsoft PowerPoint 2010 คือข้อใด
	- ก.  $\frac{1}{2}$ ค.
	- ง.

3. ข้อใดคือขั้นตอนการเปิดโปรแกรม Microsoft PowerPoint 2010

- ก. Start → All Programs → Microsoft PowerPoint2010
- ข. Start  $\rightarrow$  All Programs  $\rightarrow$  Microsoft Office
- ค. Start  $\rightarrow$  Microsoft Office  $\rightarrow$  Microsoft Office PowerPoint 2010
- ง. Start All Programs Microsoft Office Microsoft PowerPoint 2010
- 4. โปรแกรม Microsoft PowerPoint 2010 เป็นโปรแกรมประเภทใด
	- ก. โปรแกรมประมวลผลคำ
	- ข. โปรแกรมนำเสนอข้อมล
	- ค. โปรแกรมจัดการตารางงาน
	- ง. โปรแกรมจัดการฐานข้อมูล
- 5. ส่วนประกอบใดของโปรแกรม Microsoft PowerPoint 2010 ที่รวมปุ่มคำสั่งที่ต้องใช้บ่อย ๆ
	- ก. พื้นที่สร้างภาพนิ่ง
	- ข. แถบเครื่องมือด่วน
	- ค. แถบชื่อเรื่อง
	- ง. แท็บ แฟ้ม

#### **แบบทดสอบหลังเรียน (ต่อ)**

- 6. ส่วนประกอบใดของโปรแกรม Microsoft PowerPoint 2010 ที่แสดงชื่อไฟล์ และชื่อโปรแกรม
	- ก. พื้นที่สร้างภาพนิ่ง
	- ข. แถบเครื่องมือด่วน
	- ค. แถบชื่อเรื่อง
	- ง. แท็บ แฟ้ม
- 7. ถ้าต้องการจัดรูปแบบให้กับข้อความในสไลด์ จะต้องเลือกที่แท็บริบบอนใด
	- ก. แท็บ หน้าแรก
	- ข. แท็บ แทรก
	- ค. แท็บ ออกแบบ
	- ง. แท็บ การเปลี่ยน
- 8. หากต้องการแสดงงานนำเสนอให้กับผู้ชม ต้องคลิกที่มุมมองใด

![](_page_36_Picture_13.jpeg)

9. หากต้องการสร้างหรือแก้ไขงานนำเสนอข้อมูล ต้องคลิกเลือกมุมมองใด

![](_page_36_Picture_15.jpeg)

- 10. ถ้าต้องการใส่รูปภาพ ตาราง รูปร่างต่าง ๆ จะต้องเลือกที่แท็บริบบอนใด
	- ก. แท็บ หน้าแรก
	- ข. แท็บ แทรก
	- ค. แท็บ ออกแบบ
	- ง. แท็บ การเปลี่ยน

#### **บรรณานุกรม**

- ดวงพร เกี๋ยงค า. **คู่มือ Windows7 และ Office 2010 ฉบับสมบูรณ์**. กรุงเทพฯ : โปรวิชัน, 2554.
- พันจันทร์ ธนวัฒนเสถียร. **Office 2010 ส าหรับผู้เริ่มต้น**. พิมพ์ครั้งที่ 2. กรุงเทพฯ : รีไวว่า, 2555.
- ้สิทธิชัย ประสานวงศ์. **การใช้โปรแกรมนำเสนอข้อมูล**. กรุงเทพฯ : ซอฟท์เพรส, 2556
- **CAI : เรื่อง PowerPoint 2010**. [ออนไลน์]. เข้าถึงได้จาก http://caionline.trang.psu.ac.th/. (วันที่ค้นข้อมูล : 12 พฤศิกายน 2556)

**ภาคผนวก**

**เฉลย แบบทดสอบก่อนเรียน**

เรื่อง แนะนำโปรแกรม Microsoft PowerPoint 2010

![](_page_39_Picture_76.jpeg)

# **เฉลย แบบฝึกหัดที่ 1.1 แบบฝึกปฏิบัติตามแบบ** เรื่อง แนะนำโปรแกรม Microsoft PowerPoint 2010

## **ค าชี้แจง** ให้นักเรียนตอบค าถามต่อไปนี้

- 1. จงอธิบายประโยชน์ของโปรแกรม Microsoft PowerPoint 2010 มาอย่างน้อย 5 ข้อ (5 คะแนน)
	- 1. นำเสนอข้อมูลสินค้าตัวใหม่
	- 2. นำเสนอแผนงานทางธุรกิจ
	- ่ 3. นำเสนอบทเรียนในการจัดการเรียนการสอน
	- 4. ประชาสัมพันธ์หน่วยงานของตนเอง
	- 5. นำเสนอ หรือ การสร้างนิทาน

**อยู่ในดุลยพินิจของครูผู้สอน**

**เฉลย แบบฝึกหัดที่ 1.2 แบบฝึกปฏิบัติภายใต้การก ากับของผู้ชี้แนะ** เรื่อง แนะนำโปรแกรม Microsoft PowerPoint 2010

**์ คำชี้แจง** ให้นักเรียนตอบคำถามต่อไปนี้ ขั้นตอนการเตรียมงานนำเสนอ มีกี่ขั้นตอน อะไรบ้าง จงอธิบาย (5 คะแนน)

 $\left| \begin{array}{c} \tilde{v} \ \tilde{v} \end{array} \right|$ ขั้นตอน กังนี้

 $\begin{vmatrix} 1. & n$ ารเตรียมข้อมูล ค้นหาข้อมูลที่ดีที่สุดเพื่อใช้นำเสนอข้อมูล

 .…………………………………………………………………….…………….…… .…………………………………………………………………….………………… 2. จัดท างานน าเสนอ น าข้อมูลต่าง ๆมาสร้างงานน าเสนอ ตามวัตถุประสงค์ที่ . The contract of the contract of the contract of the contract of the contract of the contract of the contract of  $\mathcal{L}_\mathbf{C}$ ก าหนดไว้

. The contract of the contract of the contract of the contract of the contract of the contract of the contract of the contract of the contract of the contract of the contract of the contract of the contract of the contrac

3. การซักซ้อมก่อนนำเสนอจริง ก่อนนำเสนอความซักซ้อมเนื้อหาก่อนเพื่อเพิ่ม ความชำนาญและความมั่นใจให้แก่ผู้บรรยาย

4. การนำเสนอจริง ควรสร้างบรรยากาศเป็นกันเองกับผู้ชม

**อยู่ในดุลยพินิจของครูผู้สอน**

**เฉลย แบบฝึกหัดที่ 2.2 แบบฝึกปฏิบัติภายใต้การก ากับของผู้ชี้แนะ เรื่อง การเปิดและการปิดโปรแกรม Microsoft PowerPoint 2010**

**ค าชี้แจง** ให้นักเรียนตอบค าถามต่อไปนี้ (10 คะแนน)

1. ให้นักเรียนเรียงลำดับขั้นตอนการเปิดโปรแกรมให้ถูกต้อง

![](_page_42_Figure_4.jpeg)

2. ให้นักเรียนบอกขั้นตอนการออกจากโปรแกรม Microsoft PowerPoint 2010

![](_page_42_Picture_6.jpeg)

ี เฉลย แบบฝึกหัดที่ 3.2 แบบฝึกปฏิบัติภายใต้การกำกับของผู้ชี้แนะ **เรื่อง ส่วนประกอบของหน้าต่างโปรแกรม Microsoft PowerPoint 2010**

**ค าสั่ง** ให้นักเรียนเติมส่วนประกอบของโปรแกรม Microsoft PowerPoint 2010 ให้ถูกต้อง (10 คะแนน)

![](_page_43_Picture_3.jpeg)

## **จงบอกชื่อและหน้าที่ส่วนประกอบของโปรแกรม Microsoft PowerPoint 2010**  ตามหมายเลขที่กำหนดให้

- **1. ชื่อ** แถบชื่อเรื่อง **หน้าที่** เป็นส่วนบนของหน้าต่างซึ่งใช้ในการแสดงชื่อโปรแกรมและ ี ชื่องานนำเสนอ
- 2**. ชื่อ** แถบเครื่องมือด่วน **หน้าที่** เป็นแถบเครื่องมือที่รวมปุ่มคำสั่งที่ต้องใช้บ่อย ๆ
- **3. ชื่อ** ริบบอน **หน้าที่** เป็นส่วนที่แสดงค าสั่งทั้งหมดของโปรแกรมที่ใช้ควบคุมการสร้าง งานนำเสนอ
- ี**4. ชื่อ** แท็บแฟ้ม **หน้าที่** เป็นส่วนที่ใช้ในการเรียกใช้คำสั่งพื้นฐานที่จำเป็นต้องใช้ เช่น การเปิด ไฟล์ การบันทึกไฟล์ เป็นต้น
- **5. ชื่อ** ปุ่มควบคุมหน้าต่าง **หน้าที่** เป็นปุ่มคำสั่งสำหรับการจัดการกับหน้าต่างโปรแกรม
- **6. ชื่อ** แถบภาพนิ่ง/เค้าร่าง **หน้าที่** เป็นส่วนที่แสดงภาพนิ่งขนาดย่อหรือเค้าร่างของเนื้อหา
- **7. ชื่อ** พื้นที่สร้างภาพนิ่ง **หน้าที่** เป็นพื้นที่ที่ใช้แสดงภาพนิ่งที่เราสร้างหรือเรียกใช้
- **8. ชื่อ** ปุ่มเลือกมุมมอง **หน้าที่** ใช้ในการเปลี่ยนมุมมองในการทำงานกับงานนำเสนอ
- **9. ชื่อ** หน้าต่างบันทึกย่อ **หน้าที่** ใช้ในการบันทึกข้อความเพิ่มเติมสำหรับแต่ละสไลด์
- **10. ชื่อ** แถบสถานะ **หน้าที่** เป็นส่วนที่แสดงการใช้งานนำเสนอนั้น ๆ

**อยู่ในดุลยพินิจของครูผู้สอน**

<u>ี เฉลย แบบฝึกหัดที่ 4.2 แบบฝึกปฏิบัติภายใต้การกำกับดูแลของผู้ขี้แนะ</u> เรื่อง มุมมองการทำงานของ Microsoft PowerPoint 2010

## **์ คำชี้แจง** ให้นักเรียนตอบคำถามต่อไปนี้

มุมมองการทำงานของโปรแกรม Microsoft PowerPoint 2010 มีกี่มุมมอง ได้แก่มุมมอง อะไรบ้าง (10 คะแนน)

![](_page_45_Figure_4.jpeg)

**อยู่ในดุลยพินิจของครูผู้สอน**

# **เฉลย แบบทดสอบหลังเรียน** เรื่อง แนะนำโปรแกรม Microsoft PowerPoint 2010

![](_page_46_Picture_75.jpeg)

# **เกณฑ์การประเมินความสามารถด้านทักษะการปฏิบัติหลังเรียน** ี เรื่อง แนะนำโปรแกรม Microsoft PowerPoint 2010

![](_page_47_Picture_112.jpeg)

#### **แบบบันทึกคะแนนเล่มที่ 1**

#### ี แผนการจัดการเรียนรู้ที่ 1 เรื่อง แนะนำโปรแกรม Microsoft PowerPoint 2010 **กลุ่มสาระการเรียนรู้การงานอาชีพและเทคโนโลยี(สาระเพิ่มเติม) วิชาคอมพิวเตอร์ ชั้นประถมศึกษาปีที่ 4**

![](_page_48_Picture_198.jpeg)

เกณฑ์การผ่านการประเมิน รวมแล้วต้องไม่ต่ ากว่าร้อยละ 80 ขึ้นไป

ลงชื่อ..............................................ผู้ประเมิน (นางสาวอศิราภรณ์